**Fržić, Antonio**

**Undergraduate thesis / Završni rad**

**2017**

*Degree Grantor / Ustanova koja je dodijelila akademski / stručni stupanj:* **Josip Juraj Strossmayer University of Osijek, Faculty of Electrical Engineering, Computer Science and Information Technology Osijek / Sveučilište Josipa Jurja Strossmayera u Osijeku, Fakultet elektrotehnike, računarstva i informacijskih tehnologija Osijek**

*Permanent link / Trajna poveznica:* <https://urn.nsk.hr/urn:nbn:hr:200:025362>

*Rights / Prava:* [In copyright](http://rightsstatements.org/vocab/InC/1.0/) / [Zaštićeno autorskim pravom.](http://rightsstatements.org/vocab/InC/1.0/)

*Download date / Datum preuzimanja:* **2024-07-02**

*Repository / Repozitorij:*

[Faculty of Electrical Engineering, Computer Science](https://repozitorij.etfos.hr) [and Information Technology Osijek](https://repozitorij.etfos.hr)

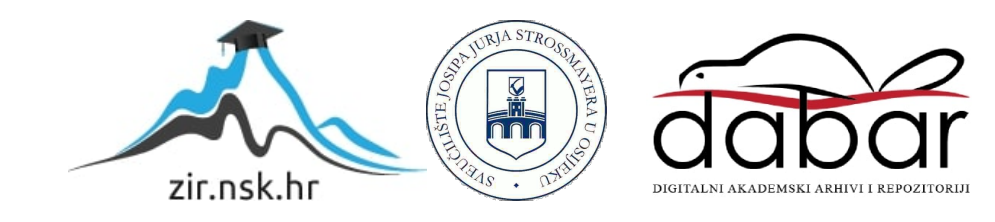

# **[SVEUČILIŠTE JOSIPA JURJA STROSSMAYERA U OSIJEKU](http://www.unios.hr/) FAKULTET ELEKTROTEHNIKE, RAČUNARSTVA I INFORMACIJSKIH TEHNOLOGIJA OSIJEK**

**Stručni studij**

# **Web aplikacija za brz i jednostavan pristup bazi stripova**

**Završni rad**

**Antonio Fržić**

**Osijek, 2017.**

# Sadržaj

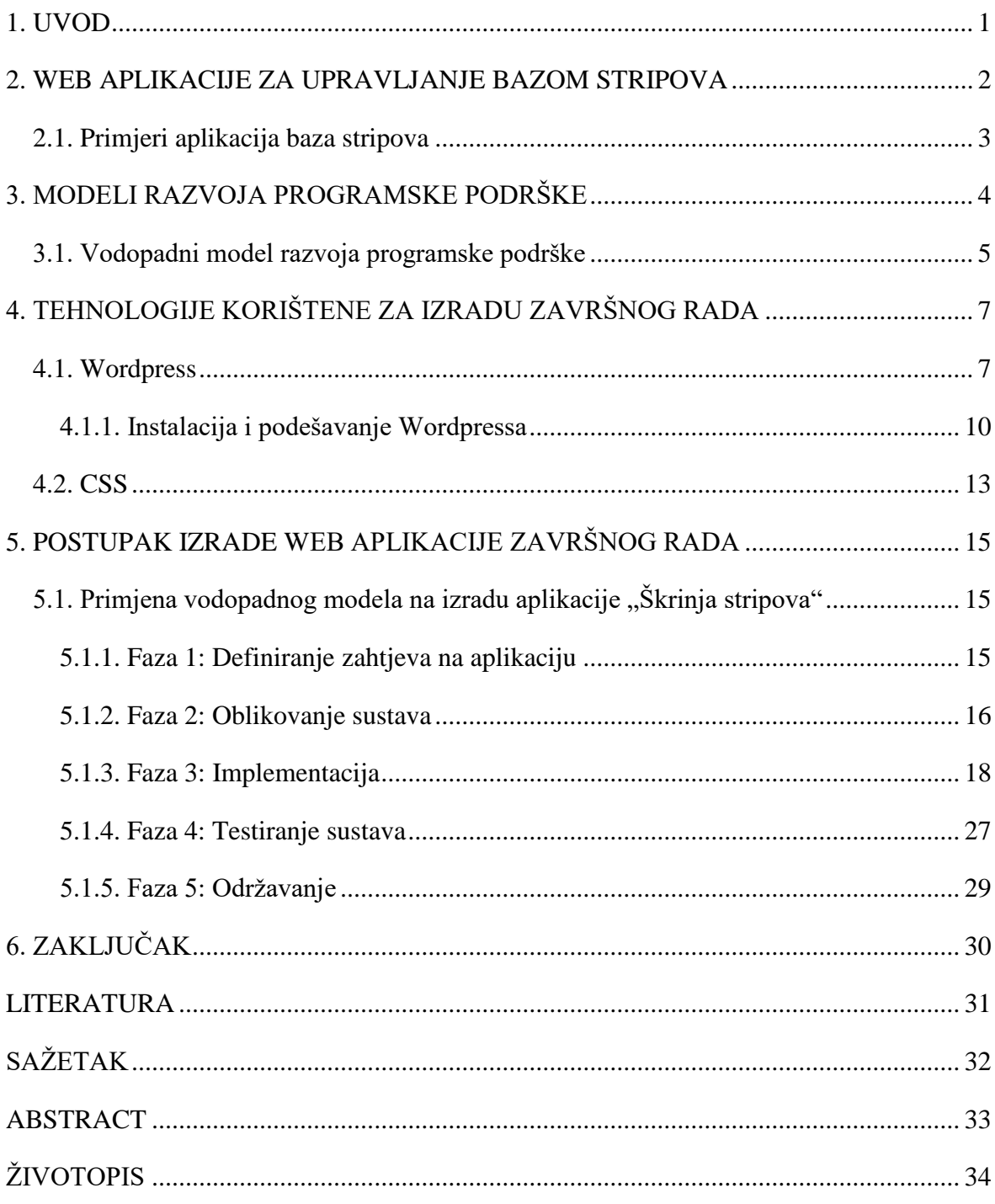

### <span id="page-3-0"></span>**1. UVOD**

U današnjem svijetu stripovi, iako po nekima zastarjeli, još uvijek su omiljen sadržaj mnogih ljudi. Osim stvarnih stripova, sve veći broj njih je digitaliziran i prebačen na računala. Kako bi se korisnicima omogućila lakša pretraga za takvim oblikom stripova nastale su web aplikacije za njihovo pretraživanje i pregledavanje. Neka od zajedničkih svojstava takvih aplikacija su: registracija korisnika, odabir željenog stripa, kratki opis stripa te mogućnost čitanja pojedinog nastavka stripa. Kako bi omogućili korisnicima čitanje omiljenih stripova u ovom radu izradit će se web aplikacija za brz i jednostavan pristup bazi stripova imena "Škrinja stripova".

Kako bi aplikacija imala što manje pogrešaka bit će izrađena pomoću jednog od najboljih modela za tu svrhu, a to je vodopadni model razvoja programske podrške. Navedeni model jasno opisuje faze (korake) izrade aplikacije od definiranja zahtjeva autora do održavanja sustava web aplikacije. Zahtjeve definirane u jednoj od faza navedenog modela potrebno je riješiti pomoću, danas vrlo raznovrsnih, web tehnologija. Konkretno, za izradu navedenog programskog rješenja koristit će se Wordpress jer sadrži jednostavnu platformu za osobno stvaralaštvo, to jest sadrži web standarde, estetiku i omogućuje lakoću uporabe. Izrada aplikacije provest će se kroz sve faze razvoja programske podrške, te će biti opisane njezine prednosti i nedostaci.

Aplikacija "Škrinja stripova" testirana je od strane nekoliko korisnika kojima je dozvoljen pristup i preuzimanje stripova te jednog administratora koji upravlja cijelim sustavom aplikacije (dodavanje novih korisnika, izmjenu stripova, dodavanje novih stripova i dr.).

## <span id="page-4-0"></span>**2. WEB APLIKACIJE ZA UPRAVLJANJE BAZOM STRIPOVA**

Prilikom izrade aplikacije "Škrinja stripova" utvrđeno je kako slične aplikacije već postoje. Većina aplikacija posjeduje bazu stripova koja korisnicima omogućuje pregled stripova. Naprednije aplikacije stripova, osim pregleda starijih stripova, posjeduju trgovinu (eng. *Store*) koja omogućuje kupnju novog pojedinog nastavka stripa. Većina web aplikacija koja omogućuje upravljanje bazom stripova izrađena je tako da ne posjeduje registraciju i prijavu korisnika, to jest korisnik je anoniman. Korisniku je omogućen odabir pojedinog stripa te *online* čitanje pojedinog nastavka stripa. Aplikacija "Škrinja stripova" posjeduje devet stripova koje nije moguće pročitati *online*, nego ih je potrebno preuzeti te raspakirati i otvoriti u jednom od preglednika za slike.

Iako je web aplikacija mogla biti izrađena na način da korisnik može samo pročitati strip, ne i preuzeti ga, aplikacija "Škrinja stripova" izrađena je na način da korisnici preuzimaju sadržaj pojedinog stripa iz dva razloga. Prvi je razlog preglednost sadržaja. U web aplikacijama u kojima se stripovi mogu samo čitati, postavljeno je mnoštvo reklama koje smanjuju čitljivost sadržaja stripa. Kako bi korisnik pročitao strip, nekoliko puta mora micati klizač, na svakoj stranici stripa, kako bi sakrio reklame i pročitao tekst stripa. Drugi je razlog pregled sadržaja na ostalim uređajima. U aplikaciji koja omogućuje i skidanje stripova, omogućen je i prijenos s jednog uređaja na drugi te više korisnika može čitati strip bez ponovnog prijavljivanja, traženja stripa i otvaranja istog.

# <span id="page-5-0"></span>**2.1. Primjeri aplikacija baza stripova**

Postoji nekoliko sličnih web aplikacija koje omogućuju *online* čitanje i pregledavanje stripova te njihovo preuzimanje. U nastavku su navedeni primjeri web aplikacija, sličnosti i razlike koje ih povezuju s aplikacijom "Škrinja stripova".

- 1. Strip Utopija nema mogućnost prijave korisnika i preuzimanje stripova. Korisniku omogućuje pretragu stripova, njihov kratak opis te *online* čitanje. Sadrži velik broj reklama koje korisniku odvlače pozornost od čitanja. Stripovi su poredani abecedno u izborniku s lijeve strane na početnoj stranici.
- 2. Stripovi.com posjeduje mogućnost registracije korisnika. Sadrži velik broj reklama koje korisniku odvlače pozornost. Postoji mogućnost kupovine i prodaje novih stripova. Web aplikacija sadrži stranicu "Web stripovi" koja omogućuje pregled i online čitanje stripova.
- 3. Stripovi Klub na navigacijskoj traci stripovi su raspoređeni po glavnim naslovima. Odabirom pojedinog naslova otvara se padajući izbornik u kojemu se odabire pojedini nastavak. Sadrži reklame, ali one ne ometaju korisnika u čitanju i pregledu stripova jer se svaki strip otvara u zasebnom prozoru. Nema mogućnost registracije i preuzimanja stripova.

Kako bi izrada aplikacije "Škrinja stripova" slijedila standarde izrade programske podrške, potrebno je koristiti neki od modela izrade programske podrške koji predstavljaju temeljne aktivnosti potrebne za izradu web aplikacija. U sljedećem poglavlju pojašnjeni su modeli razvoja programske podrške.

# <span id="page-6-0"></span>**3. MODELI RAZVOJA PROGRAMSKE PODRŠKE**

U današnje se vrijeme koriste razne metode i modeli razvoja programske podrške. U radu su navedena četiri modela razvoja programske podrške te pobliže objašnjen jedan od njih. Modeli razvoja programske podrške mogu se smatrati temeljnim aktivnostima koje su potrebne kako bi jedan sustav, to jest aplikacija, zadovoljavao sve uvjete za normalan rad i održavanje. Tijekom izrade programske podrške svaku aplikaciju karakteriziraju posebne aktivnosti, prema [2]:

- **1.** specificiranje potreba analiza, određivanje prioriteta,
- **2.** dizajn potreba oblikovanje procesa,
- **3.** implementacija kodiranje, dokumentiranje,
- **4.** validacija testiranje programske podrške,
- **5.** evolucija održavanje sustava.

Prema [3] generički modeli procesa razvoja programske podrške su :

- **1.** vodopadni model rješavanje problema (testiranje) se odvija slijedno,
- **2.** evolucijski model prva verzija budućeg proizvoda dobiva se na temelju grube ideje dobivene od korisnika,
- **3.** model formalne trensformacije rješavanje problema odvija se kao transformacija matematičke specifikacije u izvodljiv program,
- **4.** model ponovne primjene postojećih resursa glavne značajke ovog modela su integracija dijelova sustava ili cjelovitog sustava u novi proizvod.

Na aplikaciju "Škrinja stripova" primijenjen je vodopadni model zbog jednostavnosti praćenja faza izrade programske podrške. Faze vodopadnog modela odvijaju se slijedno (autor uvijek zna na kojoj je fazi) te nije moguć prelazak na drugu fazu ako prethodna nije završena. Navedeni model, autoru izrade aplikacije omogućuje jednostavan nadzor izrade aplikacije, odnosno u autor u svakom trenutku zna što je izradio i kako izgleda web aplikacija u pojedinoj fazi.

### <span id="page-7-0"></span>**3.1. Vodopadni model razvoja programske podrške**

Vodopadni model razvoja programske podrške, prema [4] prvo je bio predstavljen kao iterativni. Predstavio ga je [Winston W. Royce](https://en.wikipedia.org/wiki/Winston_W._Royce) 1970. godine. Međutim, taj model danas se naziva vodopadni model, zbog toga što se faze razvoja programske podrške odvijaju sekvencijalno. Faze razvoja odvijaju se jedna po jedna, i nije moguć prelazak na sljedeću fazu, ako trenutna faza nije gotova. Vodopadni model razvoja programske podrške koristi se samo ako su unaprijed poznati zahtjevi korisnika. Nakon završetka jedne faze, kao rezultat dobiva se dokument, koji je polazište u razvijanju sljedeće faze. Slika 3.1 predstavlja faze u vodopadnom modelu razvoja programske podrške.

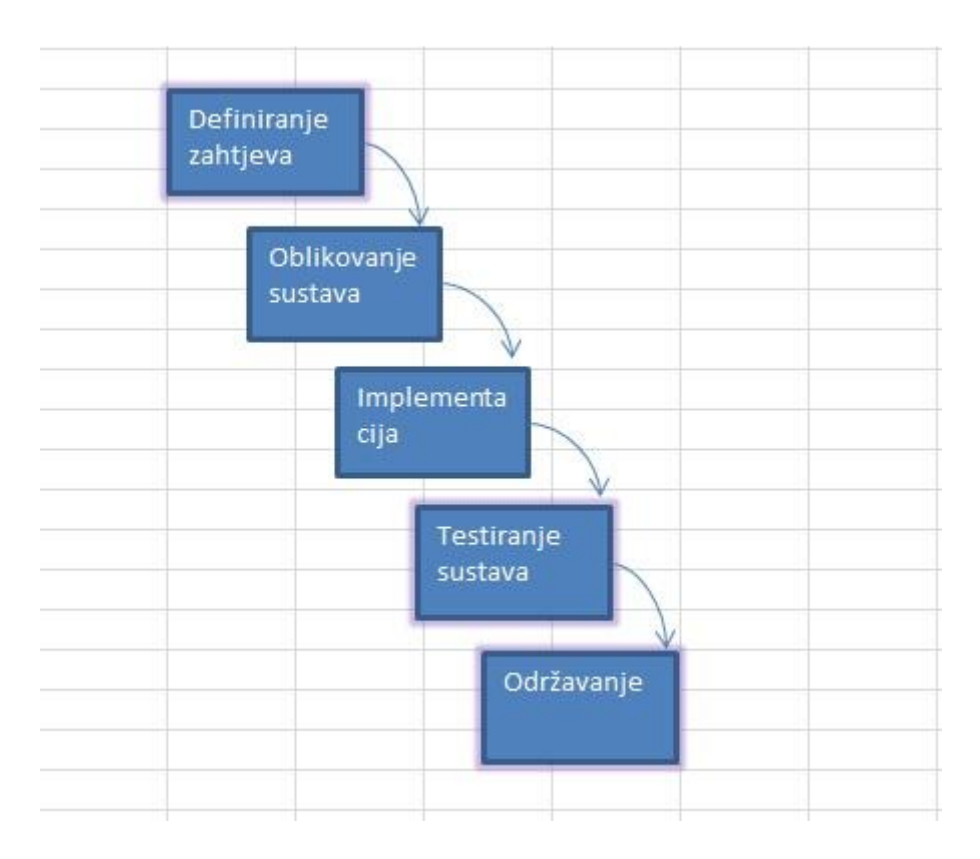

**Sl. 3.1.** *Faze vodopadnog modela razvoja programske podrške*

Prema [4] faze vodopadnog modela razvoja programske podrške su:

- 1. Definiranje zahtjeva glavno polazište vodopadnog modela. Zahtjevi, koje je klijent tražio, unaprijed se trebaju poznavati. Inženjeri programske podrške analiziraju te zahtjeve i rade testne verzije programske podrške koje kasnije prezentiraju klijentu. Glavna zadaća definiranja zahtjeva je smanjenje rizika od loše definiranih zahtjeva.
- 2. Oblikovanje sustava nakon što se odrede svi zahtjevi klijenta, kreće se na iduću fazu. Web aplikacija, kao cjelina, oblikuje se u jednom od programa za izradu i oblikovanje "kostura" aplikacije. Za rezultat se dobije koncept, to jest kako će web aplikacija izgledati i koje će biti njegove značajke.
- 3. Implementacija nakon izrade koncepta web aplikacije na red dolazi implementacija. Ona predstavlja provedbu iz koncepta u funkcijsku cjelinu kako je predviđeno njezinim planom i zahtjevima. Funkcijska cjelina mora odrađivati zahtjeve korisnika i izgledati kako je napravljeno u konceptu.
- 4. Testiranje sustava prvo testiranje vrši se na tabletu i mobitelu, a nakon toga web aplikacija se testira u različitim preglednicima. Prilikom pronalaska pogreške, pogrešku je potrebno ispraviti jer nije moguć prelazak na iduću fazu.
- 5. Održavanje zadnji korak u vodopadnom modelu. Web aplikacija "Škrinja stripova" mora biti na usluzi 24 sata dnevno i mora biti pogodan za nadogradnju. Uz to mora postojati određeni dio ljudi koji će raditi na otkrivanju pogrešaka i ispravljanju.

Zbog jednostavnosti praćenja faza, u izradi aplikacije "Škrinja stripova" primijenjen je vodopadni model, a zbog jednostavnosti izrade web aplikacija korišten je Wordpress. Wordpress se sastoji od jednostavne platforme koja sadrži mini dodatke i teme kojima je omogućena lakša izrada aplikacije "Škrinja stripova".

# <span id="page-9-0"></span>**4. TEHNOLOGIJE KORIŠTENE ZA IZRADU ZAVRŠNOG RADA**

Tehnologije korištene pri izradi aplikacije "Škrinja stripova" su: Wordpress i kaskadni dokumenti stilova (eng. *Cascading Style Sheets*, CSS). Wordpress raspolaže sa različitim temama i mini aplikacijama koje omogućavaju lakšu izrade web aplikacije (instaliranje gotovih tema, korištenje raznih dodataka za uređivanje stranica web aplikacije i dr.). CSS je korišten pri oblikovanju početne stranice web aplikacije.

#### <span id="page-9-1"></span>**4.1. Wordpress**

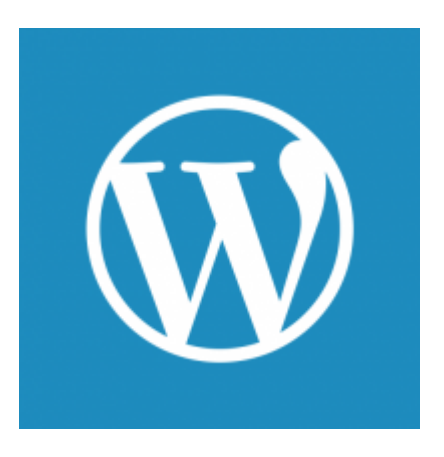

**Sl. 4.1.** *Logo Wordpress-a*

Prema [1] Wordpress je sustav za upravljanje sadržajem (eng. *[Open Source](https://hr.wikipedia.org/wiki/Open_Source) [Content](https://hr.wikipedia.org/wiki/CMS)  [Management System](https://hr.wikipedia.org/wiki/CMS)*, Open Source CMS), a često se koristi kao aplikacija za objavljivanje [bloga,](https://hr.wikipedia.org/wiki/Blog) poduprt [PHP-om](https://hr.wikipedia.org/wiki/PHP) i [MySQL-om.](https://hr.wikipedia.org/wiki/MySQL) Prvi put je objavljen 27. svibnja 2003., a njegov je autor Matt Mullenweg, dok je logo Wordpressa prikazan na slici 4.1. Wordpress je započeo svoj rad kao blog sustav, no stalnim nadograđivanjem evoluirao je i sada se može koristiti kao sustav za upravljanje sadržajem. Takav sustav omogućuje administratorima stranice unos i registraciju novih korisnika te odabir uloga, hoće li biti autor, pretplatnik, izdavač itd. Osim odabira uloga za korisnike, dvije su važne uloge koje administratori dodjeljuju timovima prilikom izrade aplikacije:

- Uloga dizajnera nakon izrade koncepta aplikacije (kostura aplikacije) dizajner izrađuje aplikaciju. Prvi je korak odabir željene teme, kako i na koji način bit će opisano u potpoglavlju 5.1.5. Drugi je način pisanje dizajna web stranice HTML i CSS kodom. Koraci za unos HTML i CSS koda u sustav tema Wordpressa:
	- pronaći gdje je pohranjena mapa XAMPP,
	- otvoriti mapu XAMPP te pronaći mapu *htdocs/wp-content/themes*,
	- u nju kopirati dokumente HTML i CSS koda.

Nakon odabira/izrade teme, aplikaciji se dodaju stranice i instaliraju potrebni dodaci i mini aplikacije (eng. *Widget*). Svi navedeni postupci (odabir teme, dodavanje stranica, odabir i instalacija dodataka i mini aplikacija) nalaze se na "Nadzornoj ploči" u lijevom bočnom izborniku. Tema i izgled teme s dodacima i mini aplikacijama mogu se oblikovati alatom "Prilagodi", koji se nalazi na "Nadzornoj ploči" u lijevom bočnom izborniku pod pojmom "Izgled". Slika 4.2. predstavlja alat "Prilagodi" koji se otvara na početnoj stranici svake aplikacije i uz pomoć njega može se odrediti izgled aplikacije (boja pozadine, logo, slika zaglavlja i druge opcije).

| ×                                 | Snimljeno |
|-----------------------------------|-----------|
| Prilagodavate<br>Škrinja stripova |           |
| Aktivna tema<br>First             | Promijeni |
| Identitet stranice                |           |
| Fonts                             |           |
| Boje                              |           |
| Background                        |           |
| Layout                            |           |

**Sl. 4.2.** *Dodatak uređivač*

 Uloga programera – kada je tema izabrana ili napisana, programeri rade dinamičku web stranicu, to jest interaktivnu stranicu na kojoj je moguća prijava korisnika, razni zahtjevi korisnika, dohvaćanje podataka iz baze podataka i dr. Uz navedene zadatke, programeri mogu mijenjati dodatke pisanjem novog koda ili mijenjanjem postojećega. Na "Nadzornoj ploči" u lijevom bočnom izborniku nalazi se alat "Uređivač" pod pojmom "Dodaci". Prilikom korištenja uređivača, slika 4.3., prvo se odabere dodatak koji je potrebno promijeniti, a nakon toga, u editoru se može mijenjati ili pisati kod.

#### Uredi dodatke

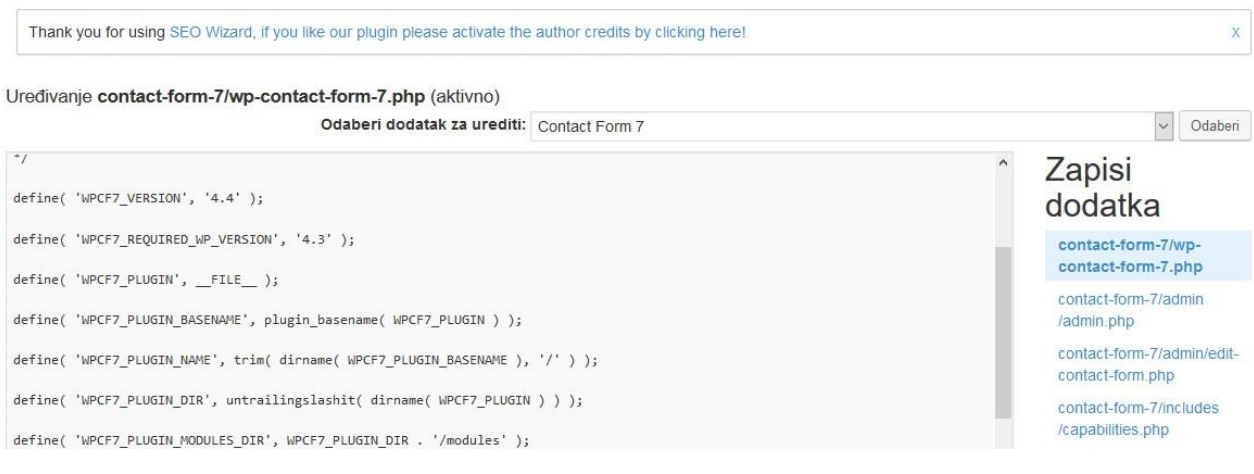

**Sl. 4.3.** *Dodatak uređivač*

# <span id="page-12-0"></span>**4.1.1. Instalacija i podešavanje Wordpressa**

Prije instalacije Wordpressa, potrebno je instalirati program XAMPP. XAMPP sadrži Apache (server) i MySQL (bazu podataka) koji su potrebni pri radu Wordpressa (korištenje nadzorne ploče, pregled i dodavanje tema, dodavanje i instaliranje mini dodataka i dr.). Apache je server koja omogućava izradu dinamičke web aplikacije (čitanje i izvršavanje .php datoteka), a MySQL je baza podataka koja omogućuje registraciju korisnika. Nakon instalacije XAMPP-a, a kako bi se instalirao i podesio Wordpress alat, potrebno je slijediti korake:

- **1.** napraviti novu mapu u mapi *htdocs*,
- **2.** preuzeti i raspakirati instalacijski paket Wordpressa,
- **3.** raspakirani paket premjestiti u novu mapu u *htdocs*,
- **4.** pokrenuti u sučelju XAMPP-a Apache i MySQL,
- **5.** stvoriti bazu podataka u phpMyAdmin-u,
- **6.** pokrenuti instalaciju Wordpressa,
- **7.** upisati sve tražene podatke.

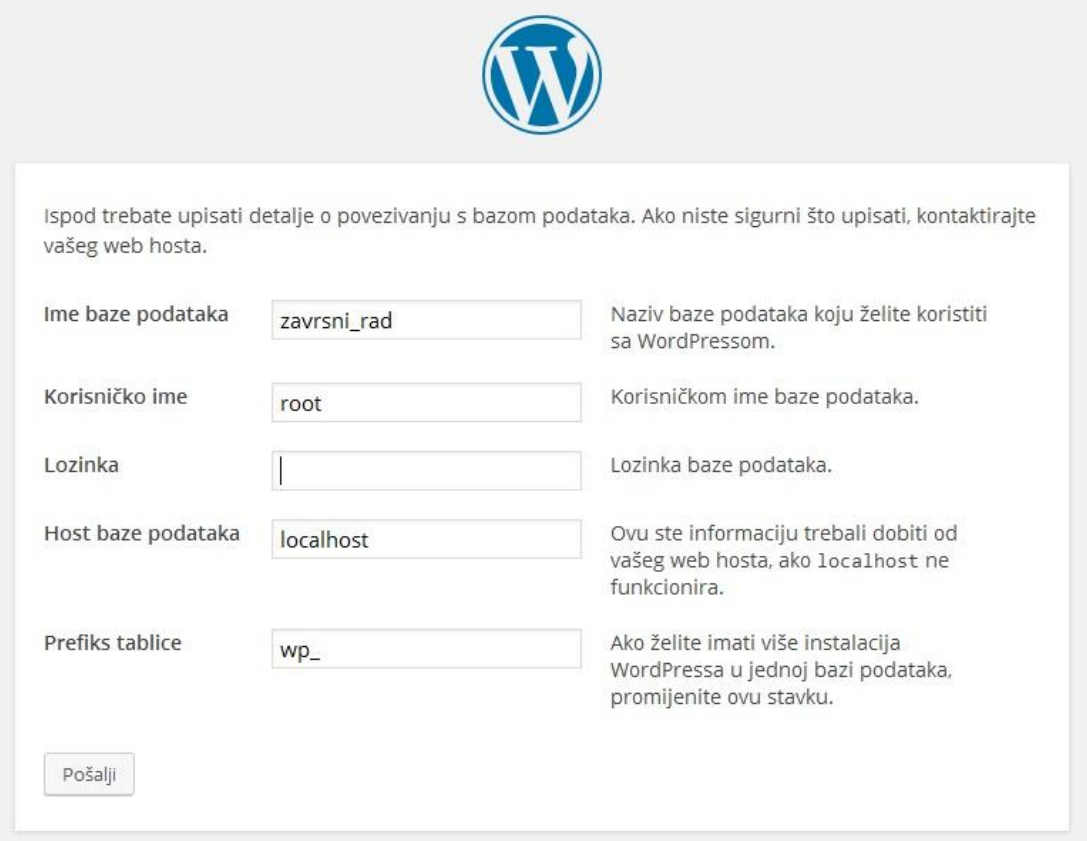

**Sl. 4.4.** *Instalacija Wordpress-a*

Slika 4.4. predstavlja unos potrebnih podataka pri instalaciji Wordpressa. Nakon završetka 7. koraka, potrebno je upisati tražene podataka koji se mogu pronaći na stranici localhost/phpMyAdmin. Bazu podataka i njezin naziv izrađuje autor web aplikacije. Korisničko ime je uobičajeno *root*, osim ako ga autor ne promijeni. S obzirom da je navedena platforma za izradu aplikacija izrađena na lokalnom računalu i dostupna samo autoru, lozinku nije potrebno unositi. Ukoliko autor smatra da je lozinka potrebna, lako se može unijeti. Uređaj povezan u računalnu mrežu koji ostvaruje komunikaciju s ostalim uređajima (eng. *Host*), s obzirom da se radi s XAMPP-om, jest lokalni uređaj (eng. *Localhost*).

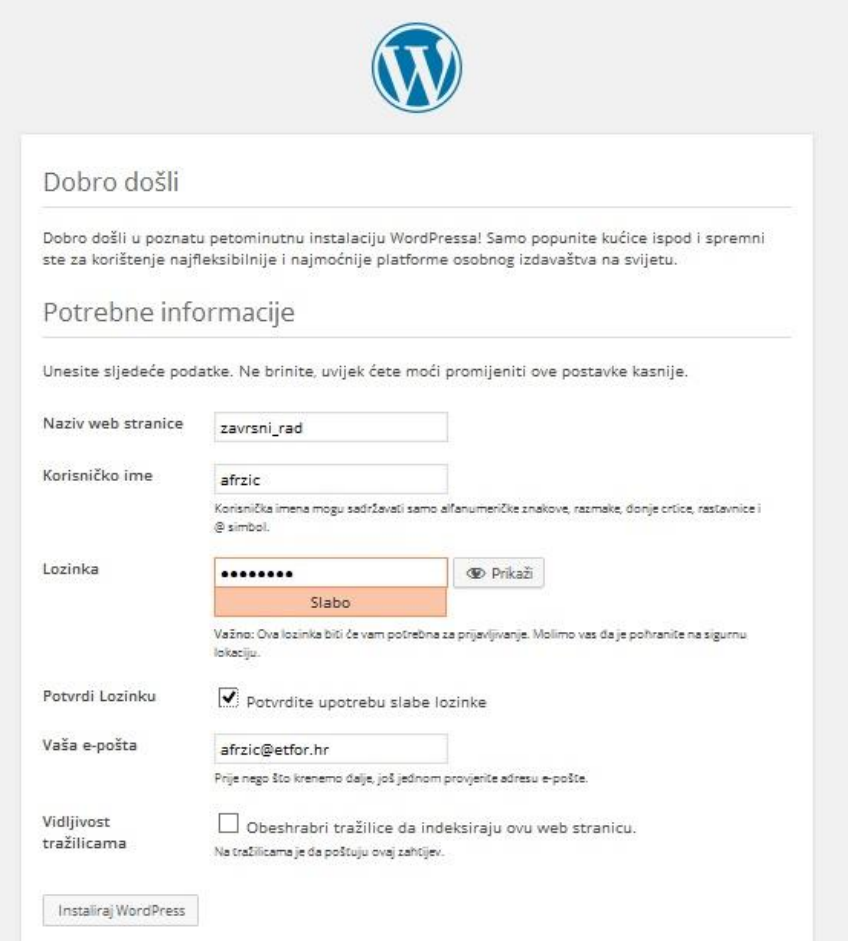

**Sl. 4.5.** *Konfiguriranje Wordpressa*

Idući korak je završni korak instalacije i podešavanja Wordpressa. Nakon upisa svih traženih podataka, slika 4.5., Wordpress će biti instaliran i korisnik će se nalaziti na svojoj glavnoj stranici, to jest nadzornoj ploči.

Nadzorna ploča je glavno sučelje Wordpressa i prikazano je na slici 4.6. Osim uvida u osnovne podatke o aplikaciji (koliko aplikacija ima stranica, aktivnosti, informacija o instaliranim dodacima), na nadzornoj se ploči nalaze i razni prečaci koji administratoru olakšavaju izradu web aplikacije (primjerice "Uredite vašu početnu stranicu", "Pregledajte vašu web stranicu", "Uključite ili isključite komentare" i dr.).

#### Nadzorna ploča

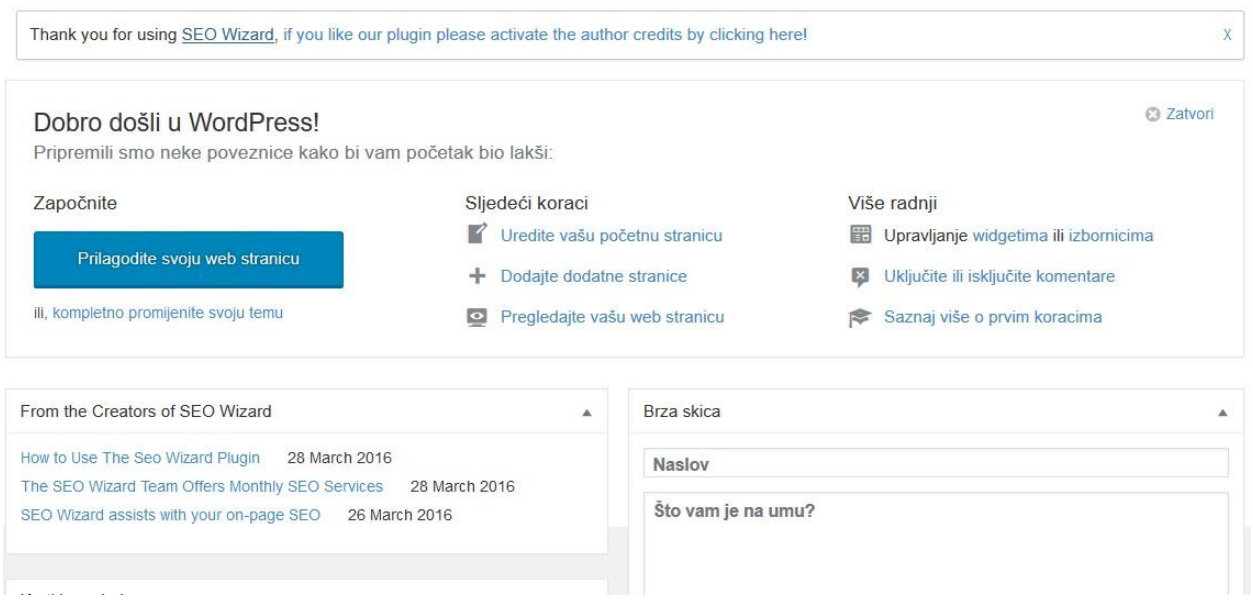

**Sl. 4.6.** *Nadzorna ploča Wordpressa*

U nastavku poglavlja objašnjen je stilski jezik CSS. CSS je korišten pri izradi aplikacije "Škrinja stripova" jer je pomoću njega moguće dizajnirati elemente HTML-a.

# <span id="page-15-0"></span>**4.2. CSS**

Pri izradi početne stranice aplikacije "Škrinje stripova" nazvane "Naslovnica", korišten je CSS. CSS je stilski jezik koji omogućuje oblikovanje (promjena fonta, boje, veličine, postavljanje odmaka (eng. *padding*) i dr.) HTML atributa: odlomka, poveznice, odjeljka i dr. Prije pojavljivanja CSS-a programeri su koristili "style" atribut u HTML dokumentima – sadržaj se nalazio u istom dokumentu gdje i stilovi te je dokument bio nepregledan. Korištenjem CSS-a moguće je odvojiti dizajn od strukture podataka što uvelike povećava preglednost te smanjuje dužinu HTML koda.

Prema [2], korisnik pomoću CSS-a može oblikovati bilo koji aspekt HTML-a:

- opcije okvira (kontrolira okvire povezane sa stranicom, liste, tablice, slike, blok elemente,
- opcije klasifikacija kontrola pozicioniranja elemenata (*float*, *position* itd.),
- podešavanje pozadine (boja pozadine, slike na pozadini),
- uređivanje margina,
- uređivanje listi,
- kontrola količine praznog prostora oko bilo kojeg blok elementa, odmaka (eng. *padding*),
- kontrola veličine elemenata,
- uređivanje tablica,
- uređivanje teksta.

Sintaksa CSS-a: pravilno pristupanje HTML elementima preko *selectora* kojem se dodaju svojstva CSS-a sa vrijednostima. Slika 4.7. predstavlja oblikovanje odlomka HTML elementa. Odlomku se pristupa preko *selectora* p, te dodaju svojstva CSS-a (color, font – family) sa vrijednostima.

CSS struktura - Notepad File Edit Format View Help selector {property: value;} Primjer: p {color: red; font-family: Ariel;  $\mathcal{E}$ 

**Sl. 4.7.** *Struktura CSS-a*

U nastavku rada objašnjena je izrada web aplikacije uz pomoć navedenih tehnologija kroz pojedine faze vodopadnog modela.

# <span id="page-17-0"></span>5. **POSTUPAK IZRADE WEB APLIKACIJE ZAVRŠNOG RADA**

Kako bi se aplikacija "Škrinja stripova" pravilno izradila te sadržavala što manje grešaka, ona je izrađena prema vodopadnom modelu razvoja programske podrške. Kao tehnologija za izradu navedene aplikacije koristi se Wordpress, koji sadrži teme i mini dodatke koji olakšavaju izradu web aplikacije U nastavku je objašnjena primjena vodopadnog modela na izradu aplikacije "Škrinja stripova", kao i faze istog:

- 1. dizajniranje stranica aplikacije razmještaj odjeljaka stranica na web aplikaciji,
- 2. izrada koncepta web aplikacije sastavljanje "kostura" web aplikacije pomoću programa Axure,
- 3. izrada loga izrada škrinje u kojoj se nalaze stripovi,
- 4. izrada rada uz pomoć Wordpressa teme, stranice i dodaci,
- 5. dizajn web aplikacije izrada dizajna pomoći mini dodataka,
- 6. postavljanje medijskog zapisa na web aplikaciju linkovi za preuzimanje pojedinih nastavaka stripova.

# <span id="page-17-1"></span>**5.1. Primjena vodopadnog modela na izradu aplikacije "Škrinja stripova"**

Vodopadni model razvoja programske podrške primijenjen je na aplikaciju "Škrinja stripova". U nastavku su objašnjene sve faze i koraci, od definiranja zahtjeva autora, izgleda aplikacije i što bi ona trebala sadržavati, do njenog održavanja.

# <span id="page-17-2"></span>**5.1.1. Faza 1: Definiranje zahtjeva na aplikaciju**

- Registracija novih korisnika i prijava postojećih,
- upute o preuzimanju i čitanju stripova,
- pregled svih stripova,
- odabir pojedinog stripa,
- opis stripa i mogućnost preuzimanja nastavka stripa.

Nakon analize zahtjeva klijenta, pet zahtjeva koji su navedeni polazište su za iduću fazu vodopadnog modela razvoja programske podrške, a to je oblikovanje sustava.

## <span id="page-18-0"></span>**5.1.2. Faza 2: Oblikovanje sustava**

Sustav, odnosno web aplikaciju je potrebno oblikovati tako da se zahtjevi rasporede na cjeline koje će obavljati određene zadatke svaka za sebe i tako zajedno činiti cijeli sustav. Web aplikacija je prvotno skicirana u programu Axure, a nakon toga izrađena uz pomoć tema i mini aplikacija u Wordpressu.

#### **Dizajniranje stranica aplikacije**

Dvije su najbitnije stvari kod izrade aplikacije. Prva bitna stvar je da aplikacija radi ono čemu je namijenjena, a druga da aplikacija predstavlja intuitivnije i privlačnije korisničko sučelje. Pojedine stranice aplikacije više se ne rade kao jedna velika tablica sa tri retka, nego se dijele na tzv. odjeljke (eng. *Division*). *Div* je HTML element kojemu se dodjeljuje naziv, klasa ili identifikacijski broj (eng. *Id*) i razne druge osobine (smještaj na stranici, veličina i širina, boja, obrub itd.). Stranica se podjeli na odjeljke*,* a odjeljcima se pristupa preko identifikacijskog broja ili klase. Slika 5.1. predstavlja razmještaj odjeljaka u HTML 5 jeziku.

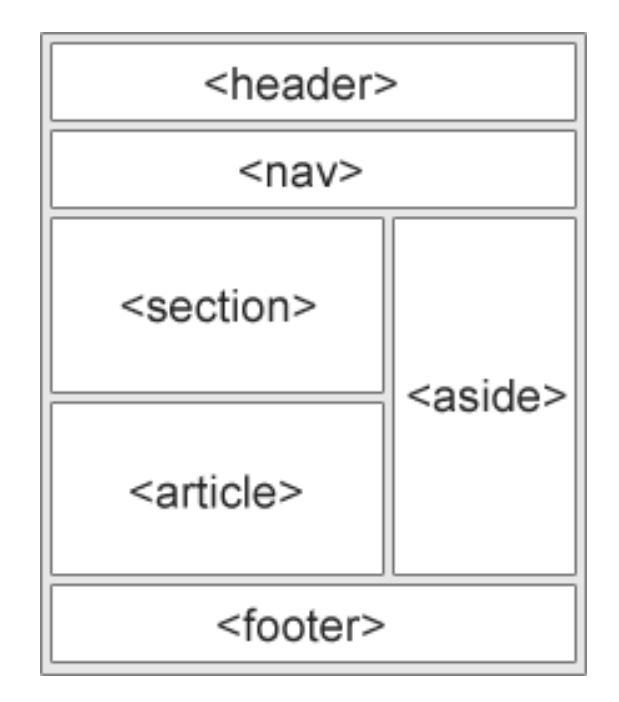

**Sl. 5.1.** *Razmještaj odjeljaka*

#### **Izrada koncepta web aplikacije**

Koncept je "kostur" svake web aplikacije. Dizajneri prvo izrađuju koncept aplikacije, primjer kojeg je prikazan na slici 5.2., a nakon toga izrađuju web aplikaciju koja se temelji na konceptu. Svaku dobru aplikaciju potrebno je prvo skicirati u jednom od dizajnerskih programa (Axure, iPlotz, PhotoShare itd.). Međutim, postoje teža, ali besplatna, rješenja za izradu koncepta, kao što su Paint ili neki uređivač skalabilne vektorske grafike (eng. *Scalable Vector Graphics*, SVG). Program koji je korišten za izradu koncepta aplikacije "Škrinja stripova" je Axure. Axure raspolaže sa različitim mini aplikacijama, HTML oznakama i naredbama.

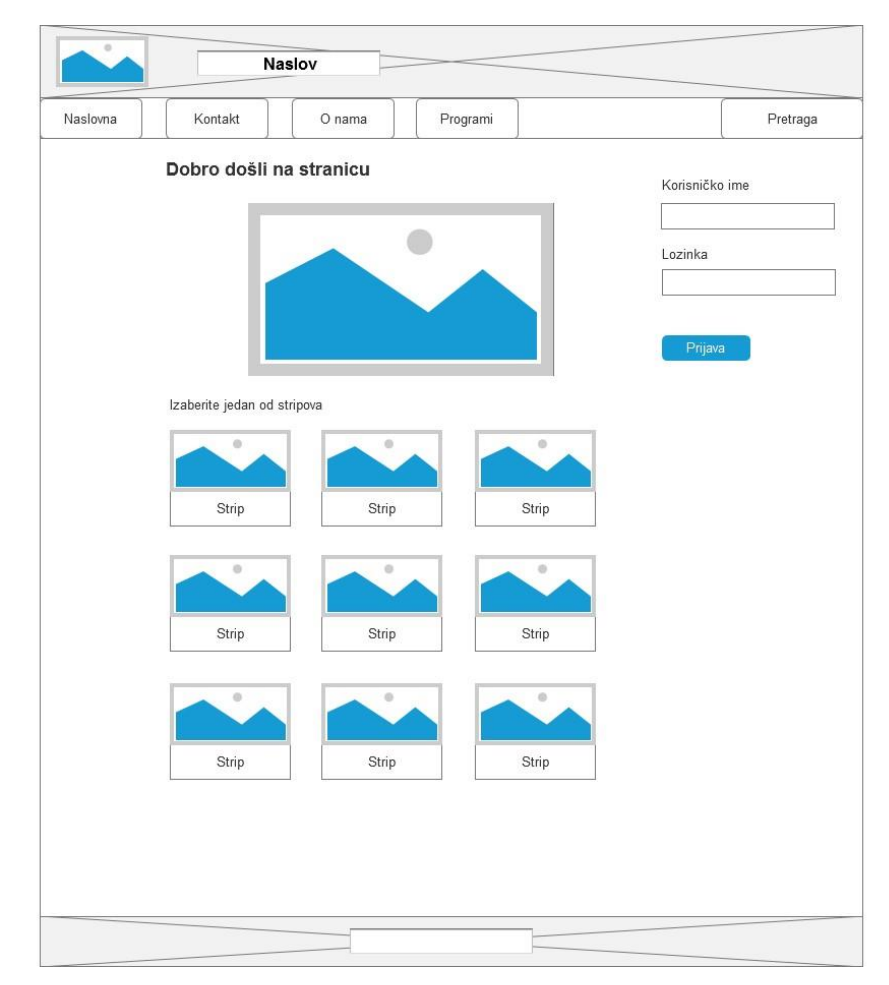

**Sl. 5.2.** *Koncept web aplikacije*

#### **Izrada loga web aplikacije**

Logo je napravljen na stranici [www.clker.com](http://www.clker.com/) uz pomoć SVG-a. Sastoji se od škrinje, prikazane sa slici 5.3., u kojoj se nalaze stripovi Alan Ford, Dylan Dog i Komadant Mark.

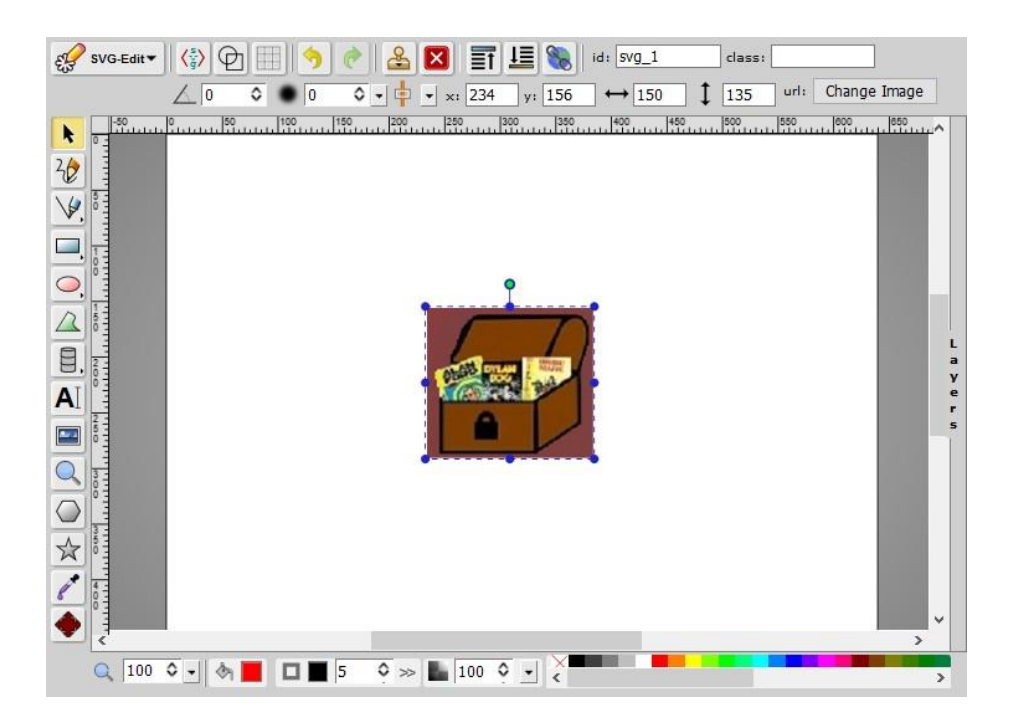

**Sl. 5.3.** *Izrada loga u SVG Editoru*

# <span id="page-20-0"></span>**5.1.3. Faza 3: Implementacija**

Izvodi se nakon izrade koncepta i "prati" koncept, to jest dizajn web aplikacije. Nakon izrade web aplikacije u Wordpressu pomoću teme, stranica i dodataka, aplikacija zadovoljava pet uvjeta i koncept. U aplikaciji se nalazi forma za prijavu/odjavu korisnika te registraciju. Upute za preuzimanje i čitanje stripova mogu se pronaći na stranici "O nama". Zahtjev, pregled svih stripova, nalazi se na naslovnoj stranici i sadrži devet stripova. Klikom miša na pojedini strip, otvara se nova stranica (sporedna stranica). Zadnji zahtjev je također zadovoljen, kada se otvori stranica stripa, na stranici se nalazi opis stripa i linkovi za preuzimanje nastavaka stripa.

#### **Izrada web aplikacije uz pomoć Wordpressa**

Najbitniji alati s kojima Wordpress raspolaže su objave, stranice, komentari, teme i dodaci.

 Teme – glavni izgled stranice određuje tema. Wordpress raspolaže sa nekoliko tisuća besplatnih tema. Tema se može izabrati na način da se u lijevom bočnom izborniku pod pojmom "Izgled" odabere alat "Teme". Nakon toga otvara se prozor na kojemu su prikazane instalirane teme i tipka "Dodaj novu" temu. Slika 5.4. predstavlja alat teme koja omogućuje pregled instaliranih i mogućnost dodavanja novih tema.

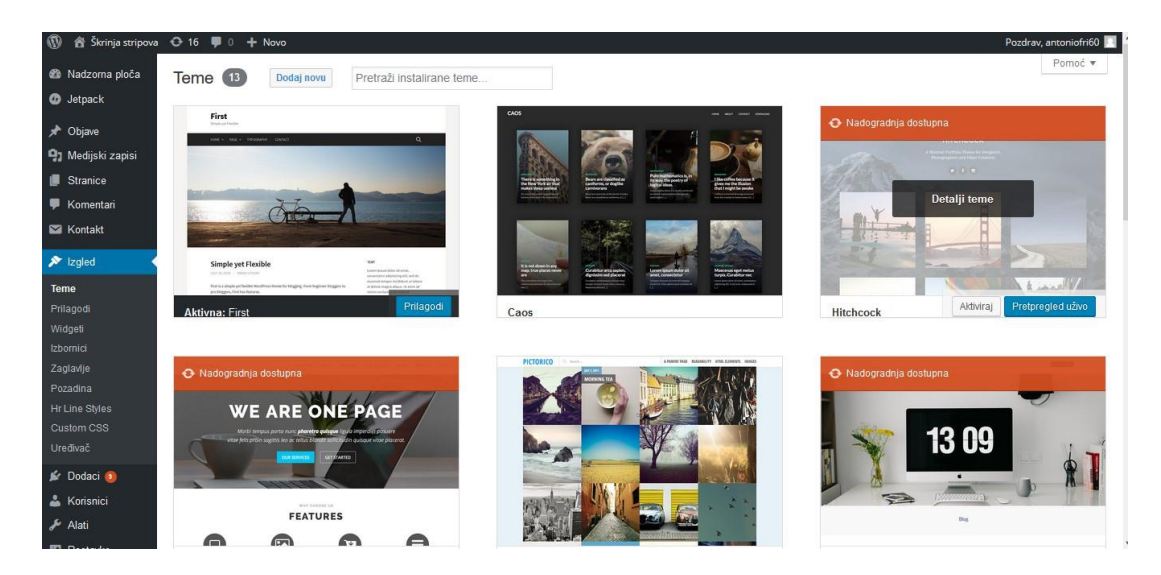

**Sl. 5.4.** *Pregled instaliranih i mogućnost dodavanja novih tema*

 Stranice – osnovni dijelovi web aplikacije. U lijevom bočnom izborniku klikom na "Stranice " otvara se novi pozor u kojemu su prikazane sve stranice i tipka "Dodaj novu" stranicu, prikazano na slici 5.5. Kada se dodaje nova stranica, stranici se mora dati naslov da bi se mogla prikazati. Prilikom otvaranja stranice, može se pisati tekst, dodavati medijske zapise, dodavati klizače i dr.

| $\varpi$                                       | 含 Škrinja stripova  → 16 厚 0 + Novo                                                                                   |                         |                          |                          |         |                | Pozdrav, antoniofri60                            |
|------------------------------------------------|----------------------------------------------------------------------------------------------------|-------------------------|--------------------------|--------------------------|---------|----------------|--------------------------------------------------|
| <sup>6</sup> Nadzoma ploča<br><b>O</b> Jetpack | Stranice Dodaj novu<br>Svih (13)   Objavljenih (13)                                                                   |                         |                          |                          |         |                | Opcije zaslona v<br>Pomoć v<br>Pretraži stranice |
| ★ Objave                                       | Svi datumi<br>Grupne radnje<br>Primijeni<br>$\backsim$                                                                | $\backsim$<br>Filtriraj |                          |                          |         |                | 13 stavki                                        |
| <sup>1</sup> 3 Medijski zapisi                 | $\Box$ Naslov $\triangle$                                                                                             | Autor                   | Ç                        | Datum                    | Keyword | Score          |                                                  |
| Stranice<br>Sve stranice                       | $\Box$ Alan Ford                                                                                                    | antoniofri60            | $\overline{\phantom{m}}$ | Objavljeno<br>26.5.2016. |         | $\overline{0}$ |                                                  |
| Dodaj novu                                     | <b>Corto Maltese</b><br>П                                                                                             | antoniofri60            | $\overline{\phantom{a}}$ | Objavljeno<br>26.5.2016  |         | $\circ$        |                                                  |
| Komentari<br>Kontakt                           | $\Box$ Dylan dog                                                                                                    | antoniofri60            | $\frac{1}{2}$            | Objavljeno<br>26.5.2016. |         | $\circ$        |                                                  |
| x Izgled<br>Sc Dodaci O                        | Kapetan Mlki                                                                                                    | antoniofri60            | $\sim$                   | Objavljeno<br>26.5.2016. |         | $\theta$       |                                                  |
| & Korisnici<br>Alati الحكم                     | <b>Komadant Mark</b><br>$\Box$                                                                                        | antoniofri60            |                          | Objavljeno<br>26.5.2016. |         | $\theta$       |                                                  |
| <b>El</b> Postavke                             | <b>Nontakt</b>                                                                                                    | antoniofri60            |                          | Objavljeno<br>24.5.2016  |         | $\mathbb O$    |                                                  |
| C Duplicator<br>WP SEO Wizard                  | Martin Mystère                                                                                                    | antoniofri60            |                          | Objavljeno<br>26.5.2016. |         | $\overline{0}$ |                                                  |
| Huge IT Slider                                 | $\Box$ O nama                                                                                                    | antoniofri60            | $\sim$                   | Objavljeno<br>24.5.2016  |         | $\circ$        |                                                  |
| Meta Slider                                    | $\Box$ Početna — Početna stranica<br>localhost/tutorial/wordpress/wp-admin/edit.php?post_type=page&orderby=titleℴ=asc | antoniofri60            | m                        | Objavljeno<br>24.5.2016  |         | $\theta$       |                                                  |

**Sl. 5.5.** *Pregled postojećih stranica i mogućnost dodavanja novih stranica*

 Dodaci – nadogradnje koje omogućuju lakše održavanje i ažuriranje sustava. Mogu se preuzeti na način da se pod pojmom "Dodaci" odabere "Dodaj novi". Nakon što se odabere "Dodaj novi", otvara se prozor na kojemu se nalaze ponuđeni dodaci i tražilica u koju se može upisati željeni dodatak. Kada je dodatak izabran, idući korak je instalacija i aktivacija dodatka. Dodaci se mogu uređivati i deaktivirati, odnosno obrisati, na način da se pod pojmom "Dodaci" odabere "Instalirani dodaci". Slika 5.6. prikazuje instalirane dodatke koji su korišteni pri izradi web aplikacije.

| $\mathbf{C}$                          | novo in 16 . → Novo                                                                                               | Pozdrav, antoniofri60                                                                                                    |  |  |  |  |  |
|---------------------------------------|----------------------------------------------------------------------------------------------------|----------------------------------------------------------------------------------------------------|--|--|--|--|--|
| <b>@</b> Nadzorna ploča               | Dodaci Dodaj novi                                                                                                 | Opcije zaslona v<br>Pomoć v                                                                                                    |  |  |  |  |  |
| <b>O</b> Jetpack                      | Sva (22)   Aktivnih (17)   Neaktivnih (5)   Nadogradnji dostupna (9)                                              | Pretraži instalirane dodatke                                                                                                    |  |  |  |  |  |
| ★ Objave                              | Grupne radnje v<br>Primijeni                                                                                      | 22 stavke                                                                                                    |  |  |  |  |  |
| <b>91</b> Medijski zapisi             | $\Box$ Dodatak                                                                                                    | Opis                                                                                                    |  |  |  |  |  |
| <b>Stranice</b><br><b>F</b> Komentari | .html in url<br>п<br>Aktivirai   Uredi   Obriši                                                                   | Adds .html to pages.<br>Inačica 1.0   Autor: witsolution   Prikaži detalje                                                                                                    |  |  |  |  |  |
| <b>M</b> Kontakt<br><b>X</b> Izgled   | <b>Category Subcategory List Widget</b><br>Deaktivirai Uredi                                                      | Category and Subcategory List Widget<br>Inačica 3.1   Autor: indiacitys.com technologies pvt Itd   Prikaži detalje                                                                                |  |  |  |  |  |
| Sc Dodaci a                           | $\mathbf{\Omega}$                                                                                                 | Dostupna je nova inačica Category Subcategory List Widget. Pregledajte detalje inačice 3.4 ili odmah izvršite ažuriranje.                                                                         |  |  |  |  |  |
| Instalirani dodaci<br>Dodaj novi      | Comments User Column<br>Deaktiviraj Uredi                                                                         | Displays a logged-in comment author's site display name in a new column on the comments admin screen.<br>Inačica 1.0.0   Autor: Justin Tadlock   Prikaži detalje                                  |  |  |  |  |  |
| Uredivač<br>SiteOrigin Widgets        | <b>Contact Form 7</b><br>Postavke Deaktiviraj Uredi                                                               | Samo još jedan kontaktni obrazac kao dodatak. Mali, ali prilagodljiv.<br>Inačica 4.4   Autor: Takavuki Miyoshi   Prikaži detalje                                                                  |  |  |  |  |  |
| & Korisnici<br>$A$ lati               | Dostupna je nova inačica Contact Form 7. Pregledajte detalje inačice 4.4.2 ili odmah izvršite ažuriranje.         |                                                                                                    |  |  |  |  |  |
| <b>Eil</b> Postavke                   | <b>Duplicator</b><br>п<br>Manage Deaktiviral Uredi                                                                | Create a backup of your WordPress files and database. Duplicate and move an entire site from one location<br>to another in a few steps. Create a full snapshot of your site at any point in time. |  |  |  |  |  |
| C Duplicator                          |                                                                                                    | Inačica 1.1.10   Autor: LifelnTheGrid   Prikaži detalje   Help   About                                                                                                    |  |  |  |  |  |
| WP SEO Wizard                         | Dostupna je nova inačica Duplicator. Pregledajte detalje inačice 1.1.12 ili odmah izvršite ažuriranje.<br>$\circ$ |                                                                                                    |  |  |  |  |  |
| Huge IT Slider                        | <b>Exclude Pages from Navigation</b>                                                                              | Provides a checkbox on the editing page which you can check to exclude pages from the primary navigation.                                                                                         |  |  |  |  |  |

**Sl. 5.6.** *Pregled instaliranih i mogućnost dodavanja novih dodataka*

- Objave služe za objavljivanje teksta i medijskog sadržaja na stranici. Kada je potrebno napisati objavu, pod pojmom "Objave" odabere se "Dodaj novu". Objavi se dodaje naslov i tijelo (tekst). Ako je potrebno pregledati sve objave ili možda koju objavu obrisati, potrebno je odabrati "Sve objave".
- Komentari koriste se kad je potrebno komentirati neku objavu na stranici. Za komentare, Wordpress koristi mini aplikaciju "Najnoviji komentari".

Tema u kojoj je izrađena aplikacija "Škirnja stripova" je "First", ali je promijenjena uz pomoć dodataka Custom CSS i Page bulider. Objave i komentari nisu bili potrebni pri izradi završnog rada. Glavna svrha web aplikacije, odnosno web stranice je da u sebi sadrži više povezanih stranica i na njima prikazuje neki povezani sadržaj. Aplikacija "Škrinja stripova" sastoji se od četiri glavne stranice i devet sporednih (skrivenih stranica).

Četiri glavne stranice:

- **1.** Naslovna sadrži formu za prijavu/odjavu korisnika, klizač i devet stripova
- **2.** Programi sadrži programe za čitanje stripova
- **3.** Kontakt dodatak "Contact form 7" za kontaktiranje administratora stranice
- **4.** O nama sadrži sve bitne stavke vezane za aplikaciju

Svaka sporedna stranica nastavak je jednog stripa te je na njoj moguće pročitati ponešto o stripu i preuzeti nastavke stripa. Svaki strip sadrži nekoliko nastavaka (maksimalno deset zbog svoje veličine).

Prilikom izrade aplikacije "Škrinja stripova", korišteni su sljedeći dodaci:

**1.** Custom CSS – oblikovanje stranice primjenom stilskog jezika CSS. Slika 5.7. predstavlja sučelje Custom CSS koje omogućuje pisanje CSS koda na početnoj stranici.

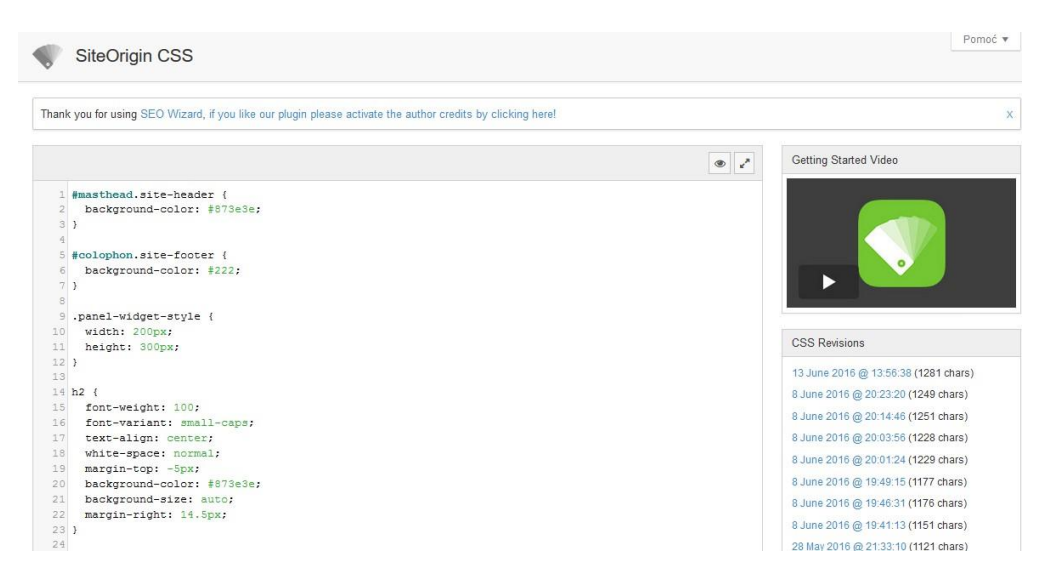

#### **Sl. 5.7.** *Sučelje Custom CSS-a*

**2.** Huge IT Slider – jednostavan klizač koji sadrži desetak slika, to jest nastavka pojedinog autora stripa – slike se unose jedna po jedna, ako je potrebno moguće je postaviti naziv slike i URL, prikazano na slici 5.8. Nakon unošenja slika stripova u klizač, klizaču se određuju dimenzije (visina i širina) i način prikazivanja slika na naslovnoj stranici web aplikacije. Zadnji korak je spremanje i kopiranje kratkog koda klizača na naslovnu stranicu.

| Width<br>300<br>Title:<br>Height<br>280<br>B<br>ZALIV<br><b>Effects</b><br>Description:<br><b>GROMOVA</b><br>Pause Time<br>2000<br>$\frac{1}{\sin x}$<br>Change<br>1000<br>$\Box$<br>URL:<br>Open in new<br>http://localhost/tutorial/wordpress/kapetan-mark/<br>Speed<br>tab<br>Slider<br>Center<br>Ŧ<br>Position<br>Remove Image<br><b>EDO</b><br>Loading Icon Off<br>Navigate By<br>No Navigation<br>Pause on<br>☑<br>Hover<br>Video<br>$\Box$<br>Autoplay<br>Edit image /<br>Random<br>$\Box$<br>Title:<br>ē<br>IXK<br>VI VIIEZ<br>Description:<br>ma<br>Usage<br>系<br>Open in new $\Box$<br>URL:<br>http://localhost/tutorial/wordpress/kapetan-miki/<br>tab<br>Shortcode<br>Copy & paste the shortcode directly into<br>Remove Image<br>any WordPress post or page.<br>[huge_it_slider id="2"] | Slides          |  |  | Add Video Slide<br>Add Post Slide | Add Image Slide | <b>Current Slider Options</b> |                  |                      |
|----------------------------------------------------------------------------------------------------|-----------------|--|--|-----------------------------------|-----------------|-------------------------------|------------------|----------------------|
|                                                                                                    |                 |  |  |                                   |                 |                               |                  |                      |
|                                                                                                    |                 |  |  |                                   |                 |                               |                  |                      |
|                                                                                                    |                 |  |  |                                   |                 |                               | Slide Horizontal | $\ddot{}$            |
|                                                                                                    |                 |  |  |                                   |                 |                               |                  |                      |
|                                                                                                    |                 |  |  |                                   |                 |                               |                  |                      |
|                                                                                                    |                 |  |  |                                   |                 |                               |                  |                      |
|                                                                                                    |                 |  |  |                                   |                 |                               |                  |                      |
|                                                                                                    |                 |  |  |                                   |                 |                               |                  |                      |
|                                                                                                    |                 |  |  |                                   |                 |                               |                  | $\ddot{\phantom{0}}$ |
|                                                                                                    |                 |  |  |                                   |                 |                               |                  |                      |
|                                                                                                    |                 |  |  |                                   |                 |                               |                  |                      |
|                                                                                                    |                 |  |  |                                   |                 |                               |                  |                      |
|                                                                                                    |                 |  |  |                                   |                 |                               |                  | Save Slider          |
|                                                                                                    |                 |  |  |                                   |                 |                               |                  |                      |
|                                                                                                    | <b>Boginana</b> |  |  |                                   |                 |                               |                  |                      |
|                                                                                                    |                 |  |  |                                   |                 |                               |                  |                      |
|                                                                                                    |                 |  |  |                                   |                 |                               |                  |                      |
|                                                                                                    |                 |  |  |                                   |                 |                               |                  |                      |

**Sl. 5.8.** *Unos slika stripova u klizač* 

**3.** Page Builder – alat za razmještanje sadržaja na stranici aplikacije. Osim što služi za razmještanje sadržaja još sadrži i razne mini aplikacije. Alat, prikazan na slici 5.9., najviše je korišten za naslovnu stranicu, koja je raspodijeljena na klizač i devet stripova.

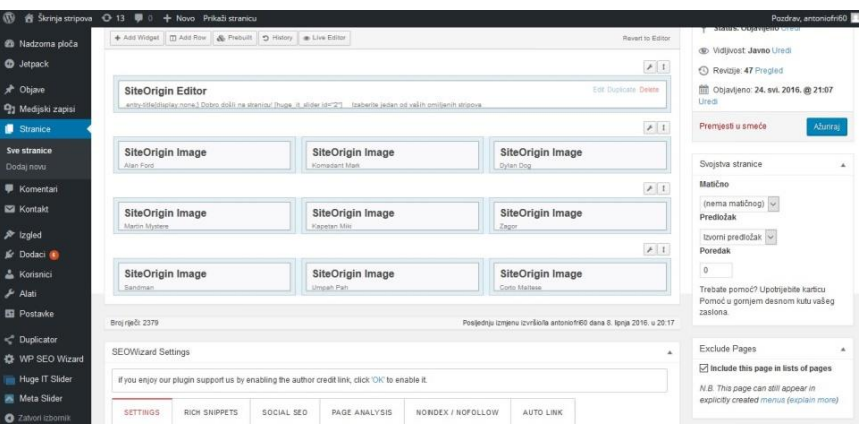

**Sl. 5.9.** *Page Builder*

**4.** Contact Form 7 – kontakt forma, prikazana na slici 5.10., koja služi za pisanje e-mail-ova administratoru. Sastoji se od četiri polja za unos podataka i tipke "Pošalji". Polja su: "Unesite vaše ime", "e-mail", "Predmet" i "Poruku". Budući da je web aplikacija napravljena lokalno na računalo, za kontakt formu bilo je potrebno instalirati način za prijenos elektroničke pošte na internetu (eng. *Simple Mail Transfer Protocol,* SMTP). Sva pošta usmjerena je preko *SMTP Host-a* drava.etfos.hr, port 465, na adresu administratora [afrzic@etfos.hr.](mailto:afrzic@etfos.hr)

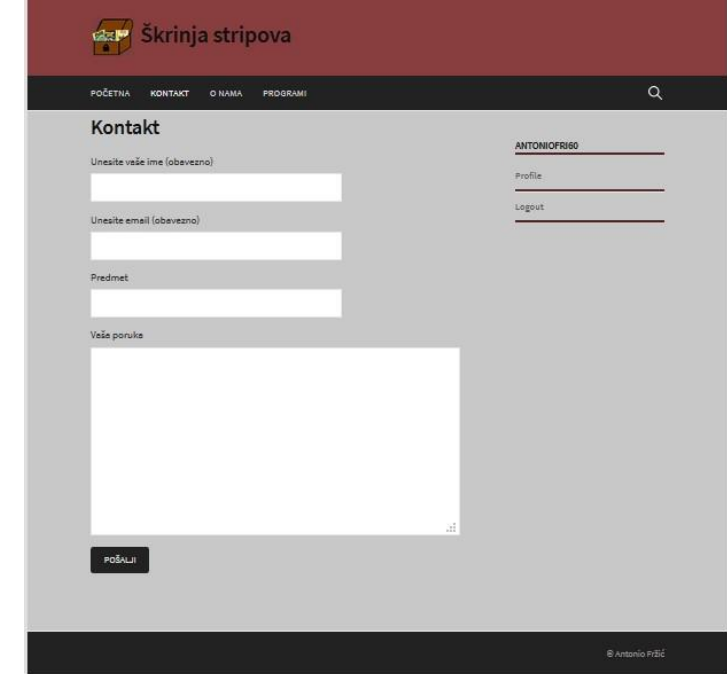

**Sl. 5.10.** *Kontakt forma*

**5.** Slidebar login – dodatak, to jest forma za prijavu/odjavu korisnika i registraciju novih korisnika web aplikacije. Prilikom prijave korisnika, potrebno je upisati korisničko ime i lozinku te pritisnuti gumb prijava. Slika 5.11. predstavlja formu za prijavu korisnika na web aplikaciju.

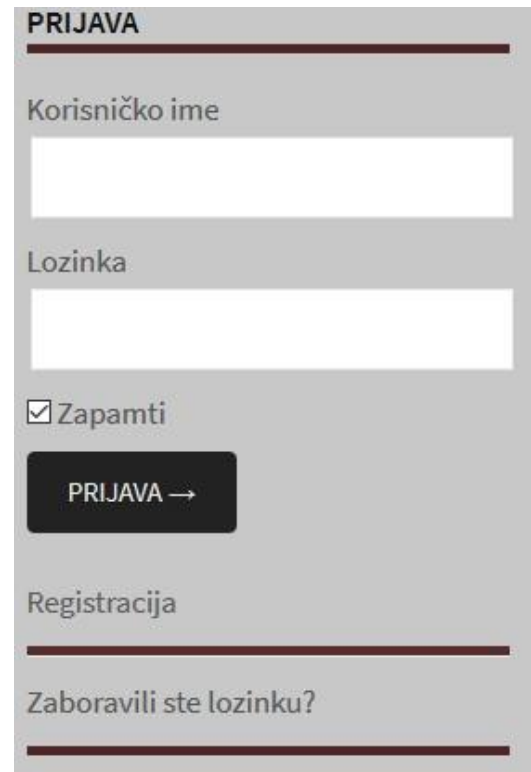

**Sl. 5.11.** *Forma za prijavu korisnika*

**6.** Exclude Pages from Navigation – jednostavan dodatak uz kojeg sporedne stranice web aplikacije nisu navedene u navigacijskom panelu. Tijekom izrade stranica web aplikacije, na desnoj stranici prozora stranice aplikacije, pritiskom na gumb "Include this page in lists of pages", stranica postaje vidljiva u navigacijskom panelu.

#### **Dizajn web aplikacije**

Nakon spajanja Wordpressa i XAMPP-a te izrade koncepta, započeta je izrada web aplikacije za brz i jednostavan pristup bazi stripova. Uz ranije spomenute dodatke Page Builder i Custom CSS dizajn stranica je bio gotov za nekoliko dana. Prvo, uz pomoć dodatka Page Buildera na naslovnoj stranici postavljen je klizač (eng. *Slider*) i galerija stripova, a nakon toga uz dodatak Custom CSS uređen je izgled stranica aplikacije. Izgled aplikacije "Škrinja stripova" prikazan je na slici 5.12.

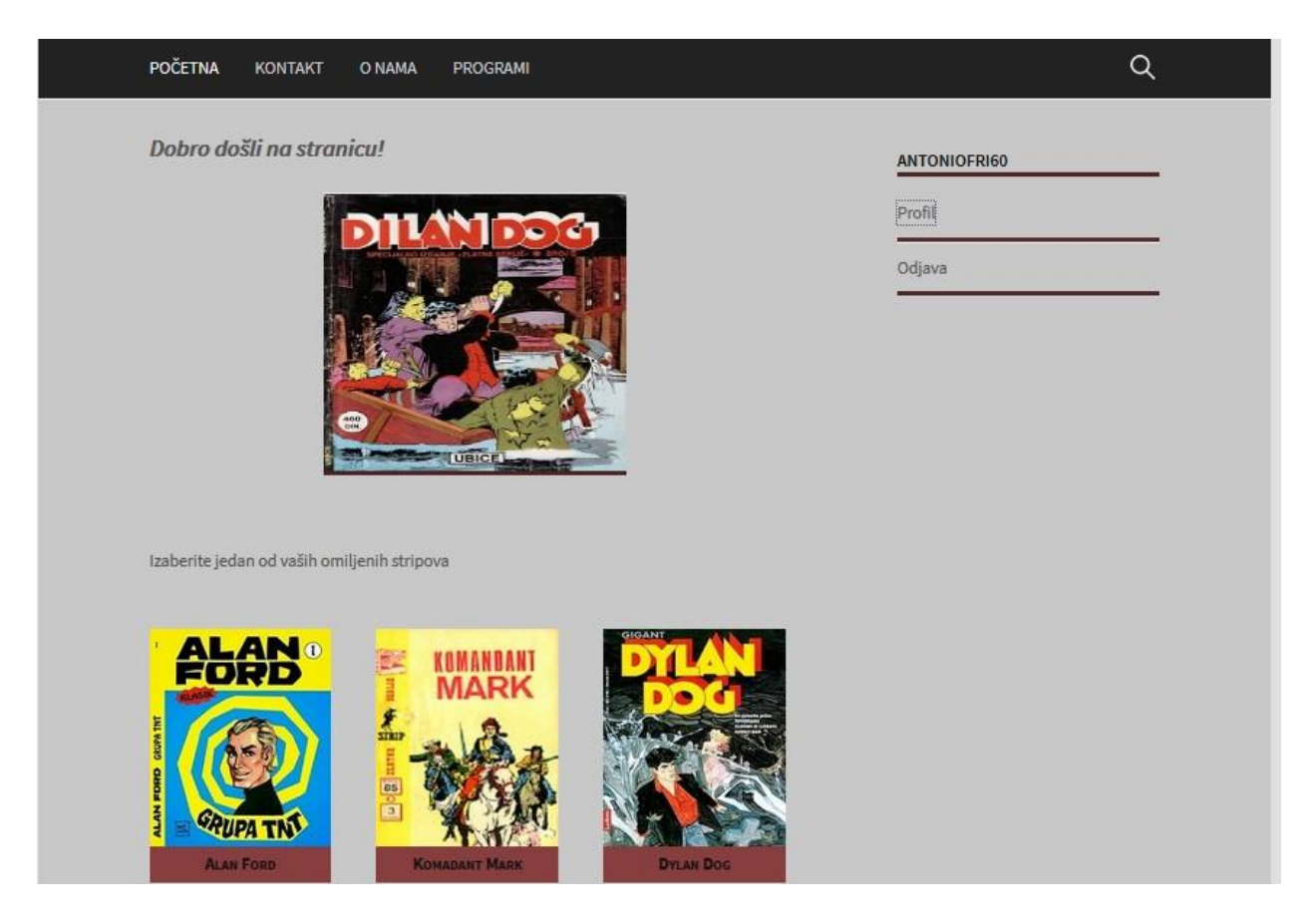

**Sl. 5.12.** *Naslovna stranica web aplikacije "Škrinja stripova"*

# **Postavljanje medijskog zapisa na aplikaciju "Škrinja stripova"**

Sporedne stranice sadrže poveznice s kojih je moguće preuzeti pojedini nastavak stripa. Nastavci stripova nalaze se u .rar formatu i veličine su do 30 MB. Stripove je nakon preuzimanja potrebno prvo raspakirati, a nakon toga pogledati u jednom od programa za pregled slika. Slika 5.13. predstavlja odabir nastavka stripa te postavljanje istog na određenu stranicu aplikacije.

Postavljanje medijskog zapisa na web aplikaciju:

- **1.** odabrati stranicu aplikacije na koju je potrebno postaviti medijski zapis,
- 2. pritisnuti na tipku "Dodaj medijski zapis",
- 3. izabrati opciju "Prijenos zapisa",
- **4.** odabrati zapis i postaviti ga na stranicu aplikaciju.

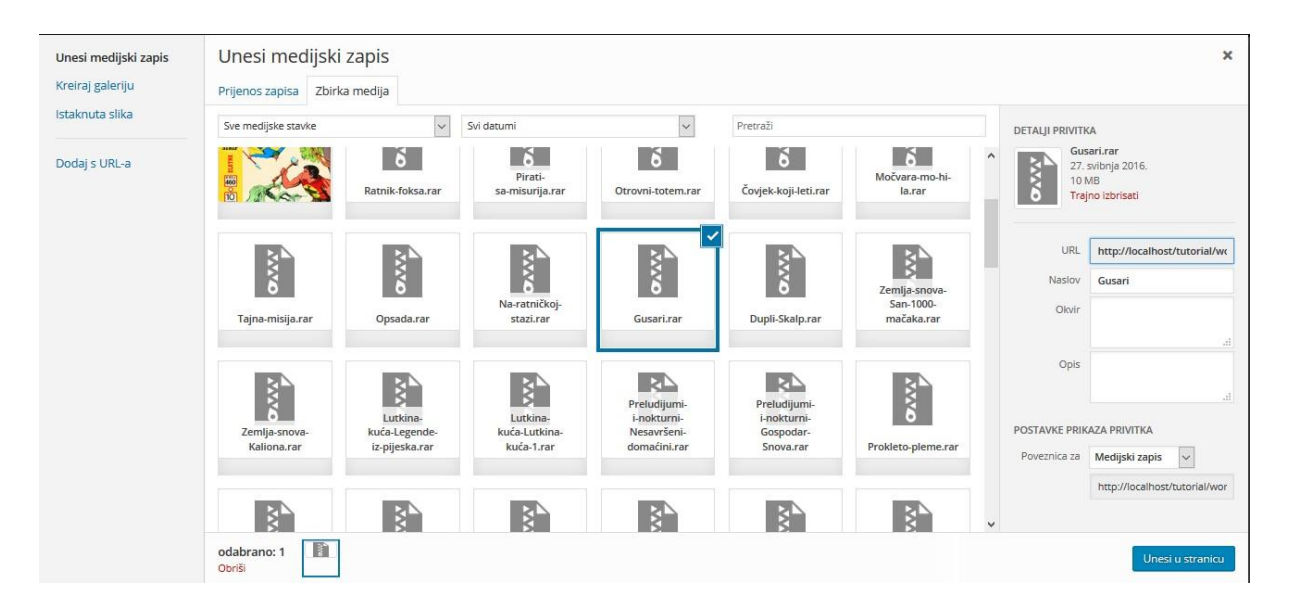

**Sl. 5.13.** *Postavljanje medijskog zapisa na web aplikaciju*

# <span id="page-29-0"></span>**5.1.4. Faza 4: Testiranje sustava**

Testiranje aplikacije "Škrinja stripova" izvršeno je na način da je aplikacija, njezin dizajn i funkcionalnost pregledana na različitim uređajima (mobitel, tablet) i u različitim preglednicima (Google Chrome, Microsoft Edge i Mozilla Firefox).

### **Test 1: testiranje aplikacije na tabletu i mobitelu.**

Wordpress omogućuje pregled dizajna aplikacije na tri načina: na računalu, tabletu i mobitelu. Prilikom izrade web aplikacije na računalu, najpogodnija razlučivost zaslona jest 1620x707 piksela. Prilikom odabira alata "Prilagodi", otvara se novi prozor koji omogućuje dvije opcije prikaza dizajna aplikacije "Škrinja stripova" – izgled web aplikacije na tabletu i mobitelu.

 Izgled aplikacije na tabletu: slika 5.14. predstavlja izgled aplikacije na tabletu. Logo stranice se pomaknuo na sredinu, ispod njega je naslov aplikacije. Glavni izbornik je padajući. Klizač je na sredini stranice. Stripovi su poredani jedan ispod drugoga. Forma za prijavu/odjavu korisnika nalazi se na kraju stranice ispred podnožja*.* Razlučivost zaslona tableta iznosi 720x707 piksela. Jedini problem je naslov stripa koji je u posebno dizajniranom pravokutniku. On nije responzivan, to jest nije se smanjio kako bi odgovarao dimenzijama slike.

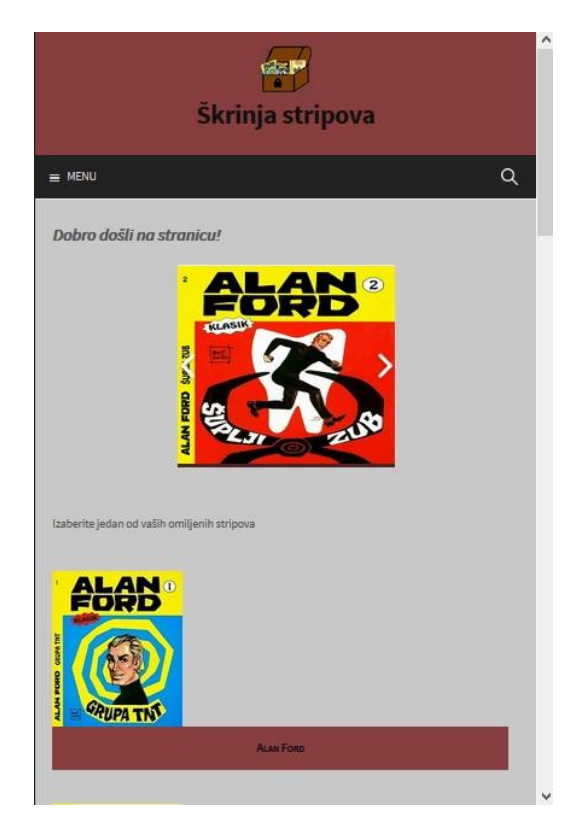

**Sl. 5.14.** *Izgled aplikacije na tabletu*

 Izgled aplikacije na mobitelu: sličan je kao i na tabletu, prikazan na slici 5.15. Razmještaj loga, naslova aplikacije, padajući izbornik, klizač, devet stripova, forma za prijavu/odjavu koriniska, ostaju isti, samo su umanjeni. Ponovno se javlja problem s naslovom stripa. Razlučivost zaslona mobitela iznosi 320x480 piksela.

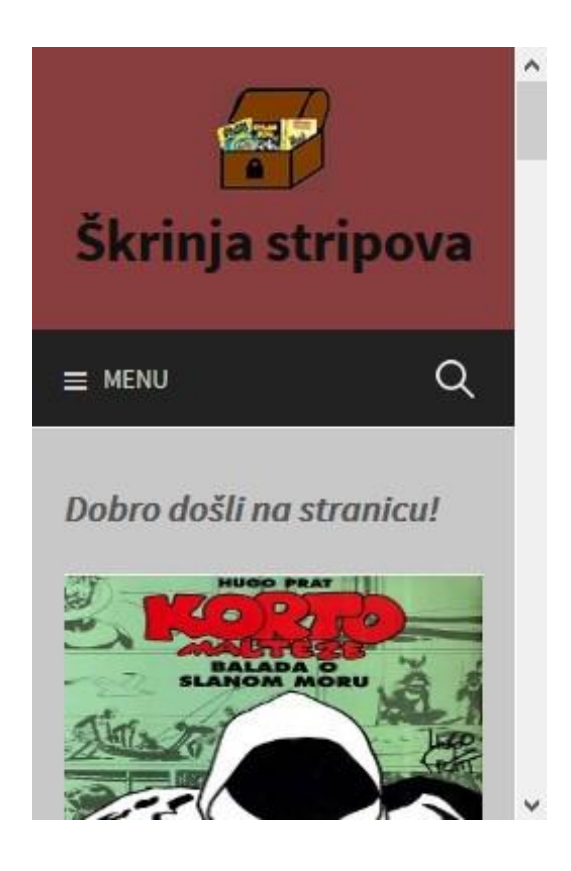

**Sl. 5.15.** *Izgled aplikacije na mobitelu*

### **Test 2: testiranje aplikacije u dvama preglednicima.**

Prvo je testirana u pregledniku Google Chrome. Rezultat testiranja je da aplikacija identično izgleda kao i u pregledniku u kojem je napravljena (Mozilla Firefox). Drugo testiranje izvršeno je u pregledniku Microsoft Edge. Rezultat je jednak kao i kod testiranja u pregledniku Google Chrome, tj. izgled je nepromijenjen.

# <span id="page-31-0"></span>**5.1.5. Faza 5: Održavanje**

Faza održavanje predstavlja ispravan rad aplikacije, odnosno registraciju novih korisnika, pregled i mogućnost preuzimanja stripova postojećim korisnicima, mogućnost kontaktiranja administratora aplikacije preko kontakt forme. Ukoliko se dogodi pogreška unutar aplikacije, administrator bi je trebao pronaći te ispraviti u što kraćem periodu, tako da korisnici mogu i dalje koristiti aplikaciju i čitati svoje omiljene stripove. Održavanje sustava označava i nadogradnju aplikacije. Ukoliko se javi potreba za novim stripovima, aplikaciju je moguće nadograditi s više stripova i više nastavaka stripova.

# <span id="page-32-0"></span>**6. ZAKLJUČAK**

.

Postoji čitav niz aplikacija za pristup bazama i pregledavanje stripova. One posjeduju nekoliko identičnih karakteristika – pregled stripova u aplikaciji, mogućnost odabira pojedinog nastavka stripa, kratak opis pojedinog stripa. Međutim, postoje i razlike među njima. Web aplikacija može, ali i ne mora, posjedovati formu za registraciju korisnika, korisnici mogu pročitati sadržaj stripa *online* ili ga preuzeti te otvoriti na računalu. Aplikacija "Škrinja stripova", napravljena u sklopu ovog završnog rada, korisniku (čitatelju stripova) omogućuje registraciju, pretraživanje stripova i njihovo preuzimanje na računalo.

Kako bi navedena web aplikacija slijedila određene standarde te omogućila njezina pravilna izrada ona je izrađena prema vodopadnom modelu razvoja programske podrške. Navedeni model korišten je zbog njegove jednostavne primjene, odnosno autor u svakom trenutku može vidjeti u kojoj je fazi izrade i kako aplikacija izgleda.

Izrada web aplikacije u današnje vrijeme uvelike je olakšana nizom alata i tehnologija za njihovu izradu. Postoje razni programi koji sadrže ugrađene i gotove HTML oznake, atribute, elemente, tablice, pa čak i čitave dokumente. Neki od kojih su Wordpress, Joomla i Drupal. Za izradu aplikacije "Škrinja stripova" korišten je Wordpress zbog svojih dodataka i tema koje olakšavaju izradu aplikacije (mogućnost odabira i instalacije gotovih tema, razni dodatci za uređivanje stranica aplikacije, dodavanje gotove forme za prijavu korisnika i dr.). Aplikacija "Škrinja stripova" posjeduje formu za registraciju i prijavu korisnika. Sadrži devet stripova koji se nalaze na početnoj stranici. Nakon odabira stripa, korisniku se otvara stranica na kojoj se nalazi kratak opis odabranog stripa te mogućnost preuzimanja pojedinog nastavka stripa. U fazi "testiranje sustava" vodopadnog modela, ustanovljena je pogreška web aplikacije. Prilikom testiranja web aplikacije na tabletu i mobitelu, naslovi stripova nisu responzivni, odnosno nisu se prilagodili dimenzijama slike.

## <span id="page-33-0"></span>**LITERATURA**

- [1] Wikipedia, WordPress [online], Wikipedia.org, 21.7.2016., dostupno na: https://hr.wikipedia.org/wiki/WordPress, [pristup ostvaren 14.6.2016.].
- [2] Alen Šimec, Osnove HTML, XHTML i CSS, Pdfknjige.net, 20.9.2014. dostupno na: http://pdfknjige.net/knjiga.php?pdf=osnove-html-xml-css, [pristup ostvaren 21.6.2016.].
- [3] I. Veseli, Sustavi za praćenje i vođenje procesa, Fer.hr, 01.12.2012., dostupno na: http://spvp.zesoi.fer.hr/seminari.html, [pristup ostvaren 19.6.2016.].
- [4] EFZG, Procesi razvoja softvera, unizg.hr, 20.6.2014., dostupno na: http://www.efzg.unizg.hr/default.aspx?id=59, [pristup ostvaren 19.6.2016.].
- [5] Software development, Waterfall model [online], Wikipedia.org, 20.7.2017., Dostupno na: https://en.wikipedia.org/wiki/Waterfall\_model#History, [pristup ostvaren 17.6.2016.].
- [6] ECS, Instalacija, Implementacija i Integracija [online], Ecs.hr, 12.9.2012. dostupno na: https://www.ecs.hr/it-rjesenja-i-usluge/instalacija-implementacijaintegracija/, [pristup ostvaren 16.6.2016.].
- [7] W3schools, HTML Layouts [online], W3schools.com, 2017., dostupno na: https://www.w3schools.com/html/html\_layout.asp, [pristup ostvaren 15.6.2016.].

# <span id="page-34-0"></span>**SAŽETAK**

Web aplikacija "Škrinja stripova" razvijena u sklopu ovog rada, napravljena je prema vodopadom modelu razvoja programske podrške – od prve do posljednje faze. Prilikom izrade navedene web aplikacije, utvrđeno je kako već postoje slične web aplikacije koje omogućavaju korisnicima čitanje ili skidanje stripova. Aplikacija "Škrinja stripova" razlikuje se od ostalih aplikacija ovog tipa jer se korisnik mora registrirati kako bi mogao preuzeti sadržaj stripova. Nakon što je strip preuzet, a kako bi se mogao pročitati, potrebno ga je otvoriti u nekom od preglednika za slike. Pri izradi web aplikacije korišten je Wordpress jer sadrži mini dodatke, teme te pojednostavljen prikaz programskog koda web aplikacije što olakšava izradu web aplikacije. Početna stranica sadrži devet stripova. Nakon odabira pojedinog stripa, otvara se nova stranica na kojoj se nalazi kratak opis odabranog stripa te mogućnost preuzimanja pojedinog nastavka. Osim naslovne stranice, web aplikacija sadrži i stranice "O nama", "Kontakt" i "Programi".

Ključne riječi: web aplikacija, Wordpress, vodopadni model, stripovi

## <span id="page-35-0"></span>**ABSTRACT**

"Skrinja stripova" web application made within this thesis was developed following the waterfall model for software development form the first to the last stage. Before developing this web application, it has been established that there are already similar web applications which are enabling its users to read online or download the desired comic book. As opposed to similar web applications this web application requires its users to register so they can download the desired comic book. Wordpress was used for developing the web application, as it contains mini plugins, themes and a simplified view of the application source code which makes it easier to develop. Home page contains nine comic book titles. After selecting a comic book title, a new page opens with a short description of the selected comic book and an option to download it. Apart from the home page, the web application also contains: "About us", "Contact" and "Programs" pages.

Key words: web application, Wordpress, waterfall model, comic books

# <span id="page-36-0"></span>**ŽIVOTOPIS**

Antonio Fržić rođen je 16. lipnja 1994. u Bjelovaru. Osnovnu školu Trnovitički Popovac u Trnovitičkom Popovcu završava 2009. godine, dok srednju tehničku školu u Bjelovaru, smjer Tehničar za računalstvo završava 2013. godine.

Godine 2013. upisuje stručni studij, smjer Informatike na Fakultetu elektrotehnike, računarstva i informacijskih tehnologija u Osijeku. Samostalan je u razumijevanju i govoru engleskog jezika, sklon timskom radu i individualnom radu te komunikativan, snalažljiv i ažuran u rješavanju njegovih obveza.

Potpis: